**Kalendarz Google –** jest to nic innego, jak kalendarz dostępny on-line, który możesz dzielić z innymi osobami. Narzędzie to ułatwia planowanie spotkań, wyjazdów i delegacji, terminów szkoleń itd. Dzięki temu, że możesz udostępniać swoje kalendarze współpracownikom i mieć stały podgląd do wprowadzanych przez nich zmian, macie stałą kontrolę nad terminarzem Waszej biblioteki. Jest to szczególnie przydatne, kiedy biblioteka główna posiada filie. Dzięki kalendarzowi Google nie musicie już w każdej sprawie kontaktować się telefonicznie ze współpracownikami – wystarczy kilka kliknięć, by osoby pracujące w filii mogły dowiedzieć się o wydarzeniach planowanych w bibliotece głównej i odwrotnie.

Jak zatem zacząć korzystać z kalendarza Google? Instrukcja poniżej.

1. Wejdź na stronę [www.google.pl](http://www.google.pl/) i z menu bocznego wybierz "Kalendarz".

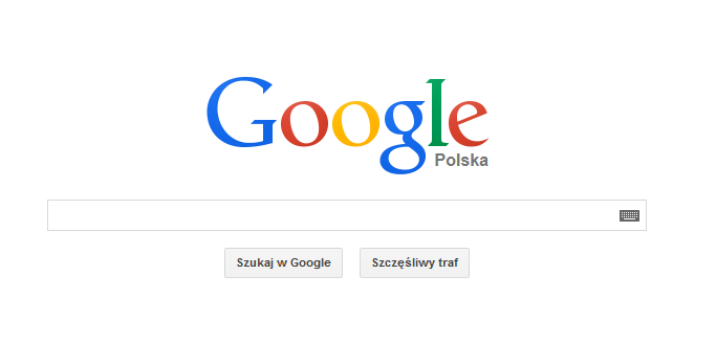

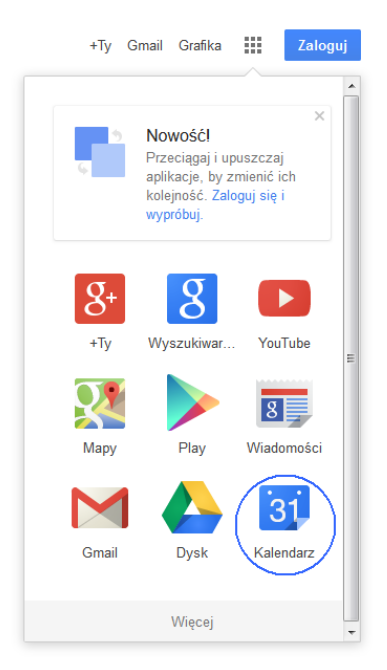

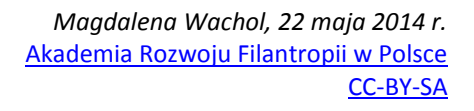

2. Zostaniesz wtedy przeniesiony na stronę logowania. Aby zalogować się do kalendarza nie musisz mieć konta na Gmailu. Wystarczy, że utworzysz konto Google dla adresu, z którego korzystasz na co dzień. Tworzenie konta Google zostało omówione w naszym poprzednim poradniku pt. "Dysk Google". Skoro posiadasz już konto Google, wypełnij wszystkie wymagane pola i kliknij "Zaloguj się".

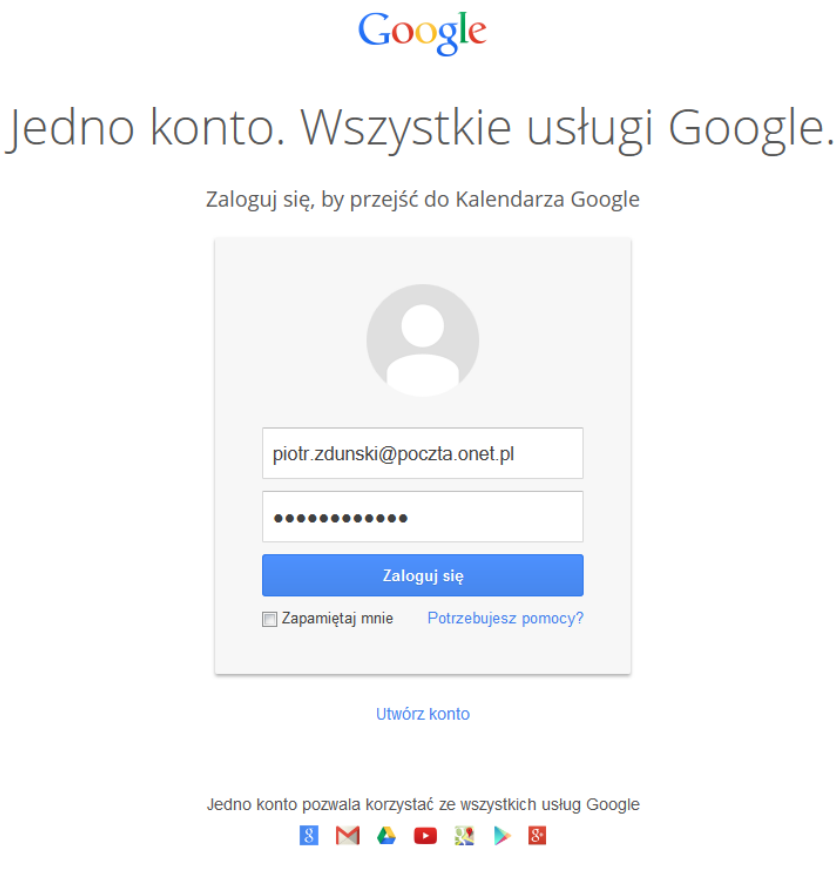

3. Po pierwszym zalogowaniu, zostaniesz poinformowany o możliwości otrzymywania powiadomień oraz synchronizacji kalendarza ze smartfonem.

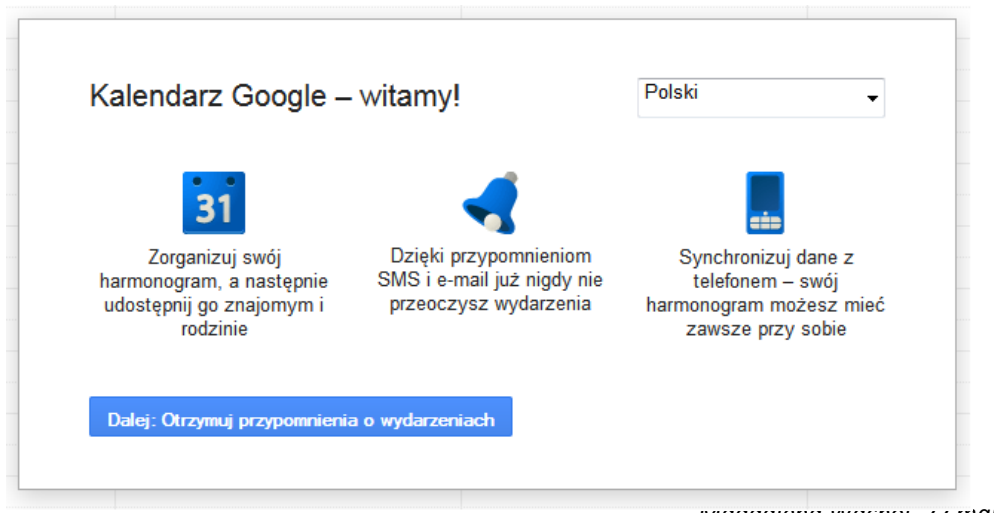

*Magdalena Wachol, 22 maja 2014 r.* [Akademia Rozwoju Filantropii w Polsce](http://www.filantropia.org.pl/) [CC-BY-SA](http://creativecommons.org/licenses/by-sa/3.0/pl/legalcode)

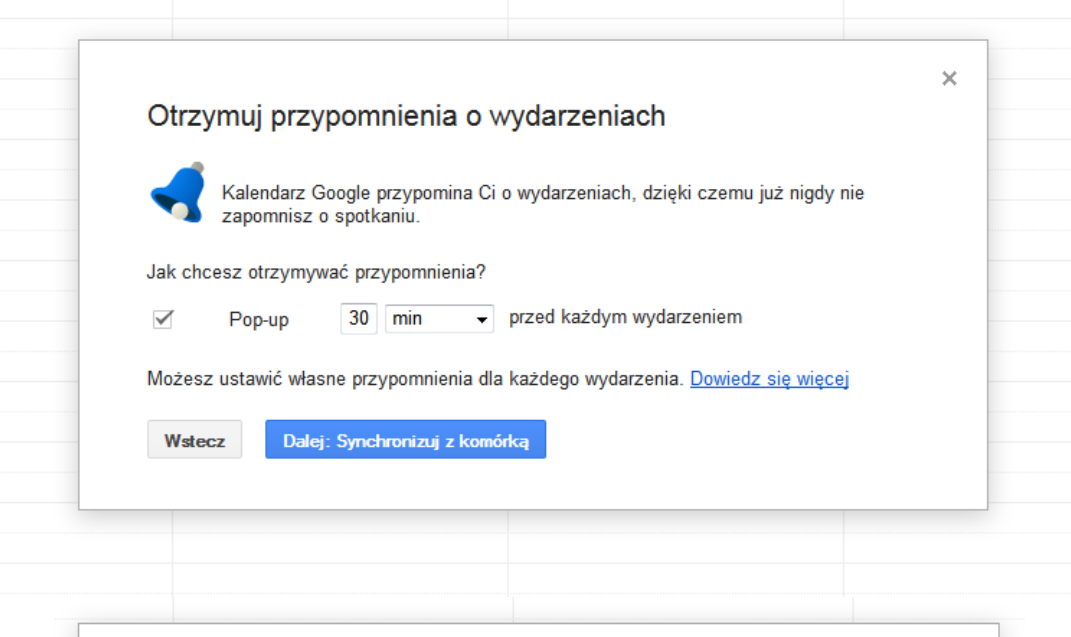

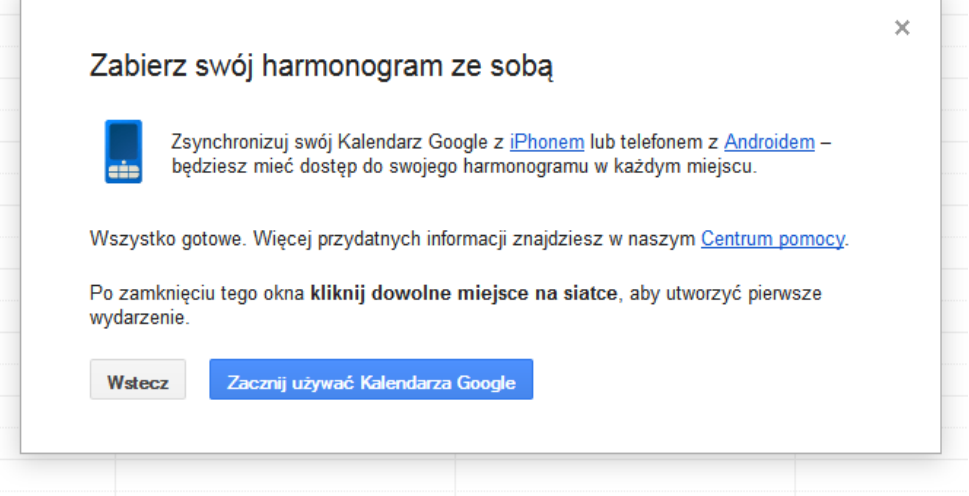

 $\overline{1}$ 

4. Aby utworzyć Twój kalendarz, znajdź w menu bocznym klawisz "Moje kalendarze". Po kliknięciu w strzałkę zobaczyć dwie opcje: "Utwórz kalendarz" i "Ustawienia". Wybierz tę pierwszą.

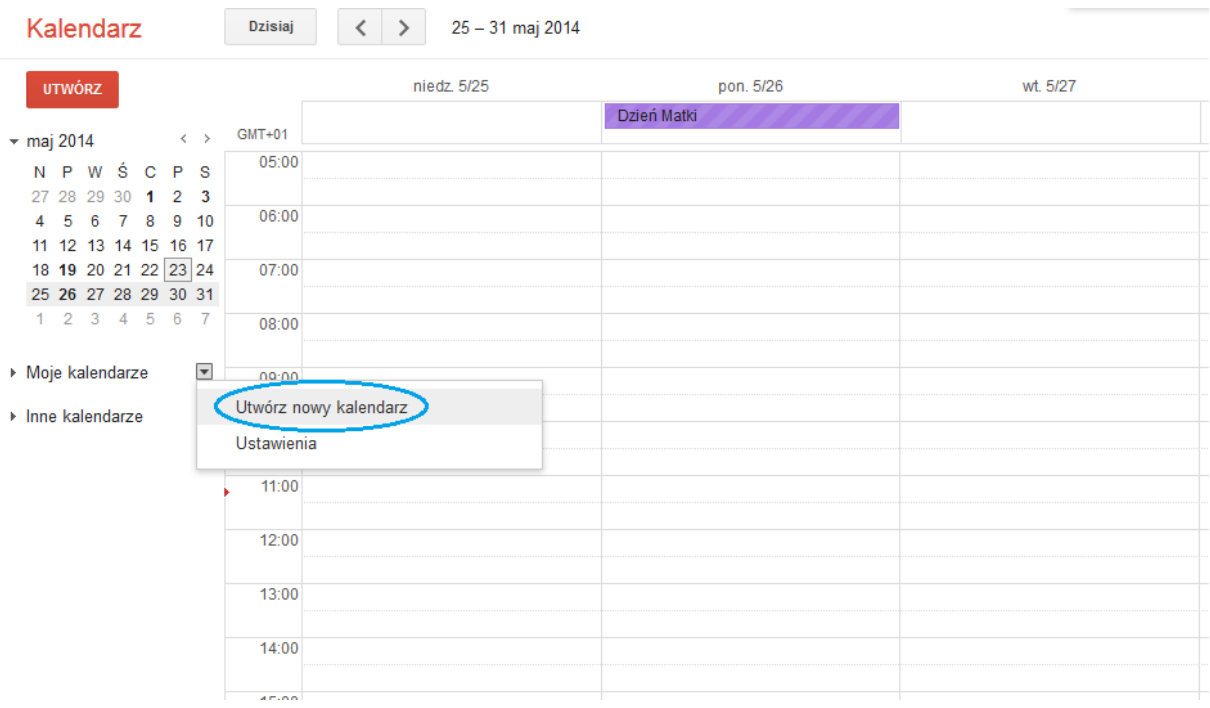

5. Zostaniesz przeniesiony na stronę, na której możesz uzupełnić informacje o Twoim kalendarzu. Nadaj mu nazwę, wprowadź krótki opis i lokalizację oraz wprowadzić adresy osób, którym chcesz udostępnić kalendarz. Kiedy to zrobisz, kliknij "Utwórz kalendarz".

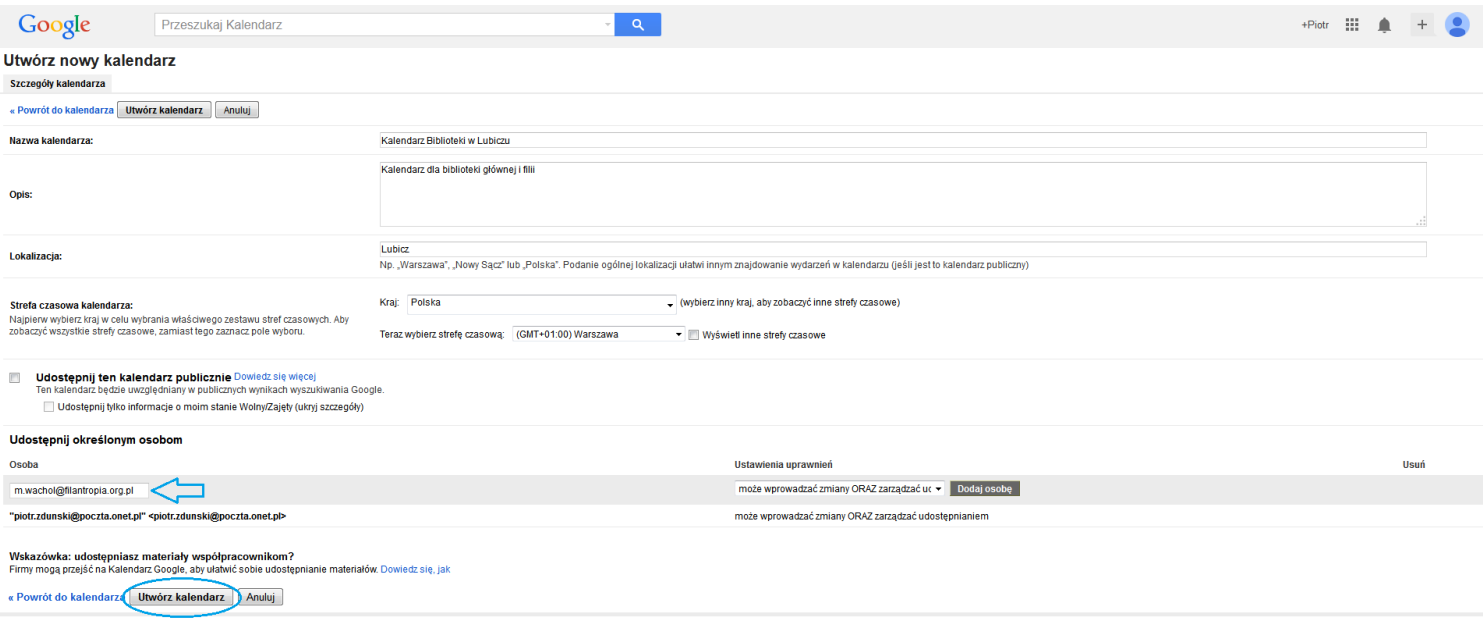

- 6. Przyjrzyjmy się dokładniej opcjom udostępniania kalendarza innym osobom. Jest kilka możliwości: osoby, którym udostępnimy kalendarz mogą go:
- edytować i zarządzać uprawnieniami innych użytkowników kalendarza,
- wyłącznie wyświetlać,
- wyświetlać i edytować,
- widzieć jedynie status wolny/zajęty.

Na potrzeby współdzielenia kalendarza, warto udostępnić innym użytkownikom pierwszą z możliwości.

## Ustawienia uprawnień

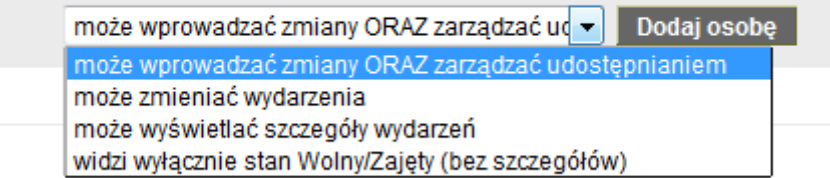

7. Przyszła pora, by utworzyć pierwsze wydarzenie. Aby to zrobić, wystarczy znaleźć dzień wydarzenia na planszy. Z lewej strony znajdują się godziny. Ustaw kursor na wysokości godziny, o której rozpoczyna się wydarzenie i przeciągnij go aż do godziny zakończenia. Następnie wpisz tytuł Twojego wydarzenia (w tym przypadku: "szkolenie z nowych technologii") i kliknij "Utwórz wydarzenie". I... gotowe! Pierwsze wydarzenie w Twoim kalendarzu zostało utworzone.

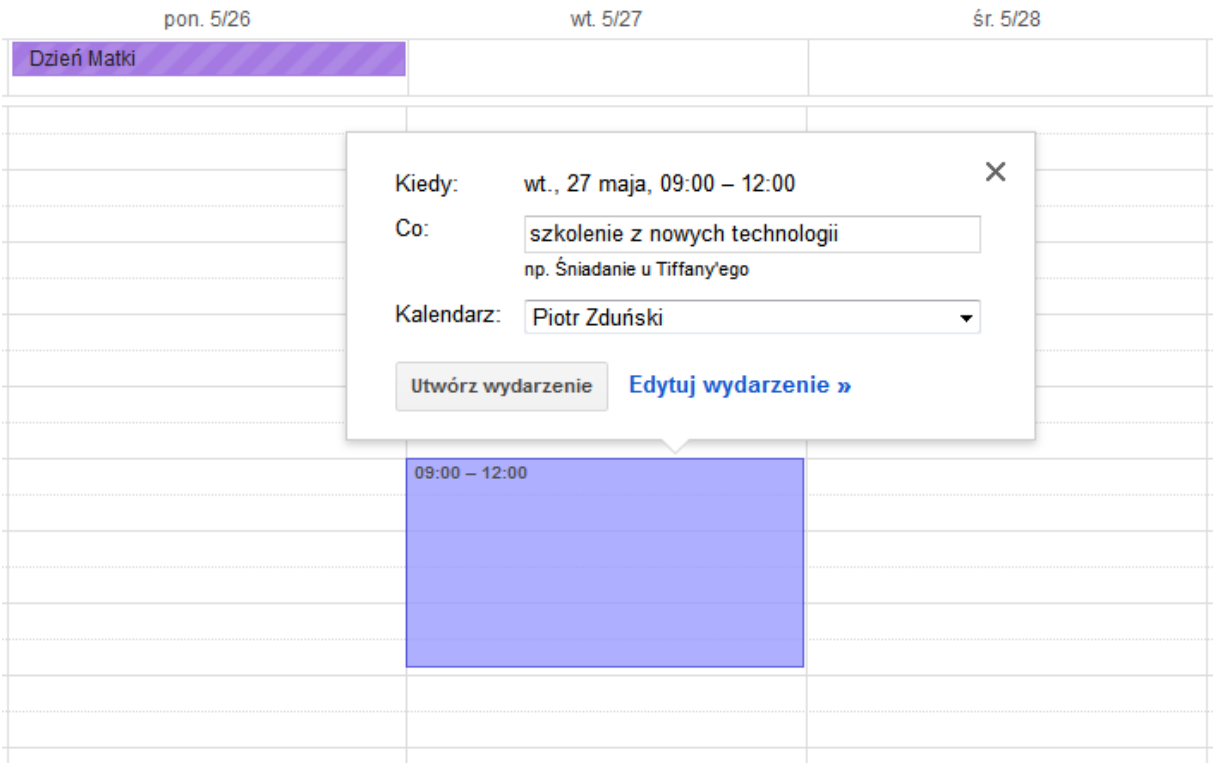

8. Na tej samej zasadzie możesz dodawać kolejne wydarzenia. W menu bocznym możesz również dostosowywać wydarzenia, np. zmieniać ich kolor. Aby to zrobić, wystarczy rozwinąć menu boczne przy naszym kalendarzu i wybrać odpowiadający nam kolor.

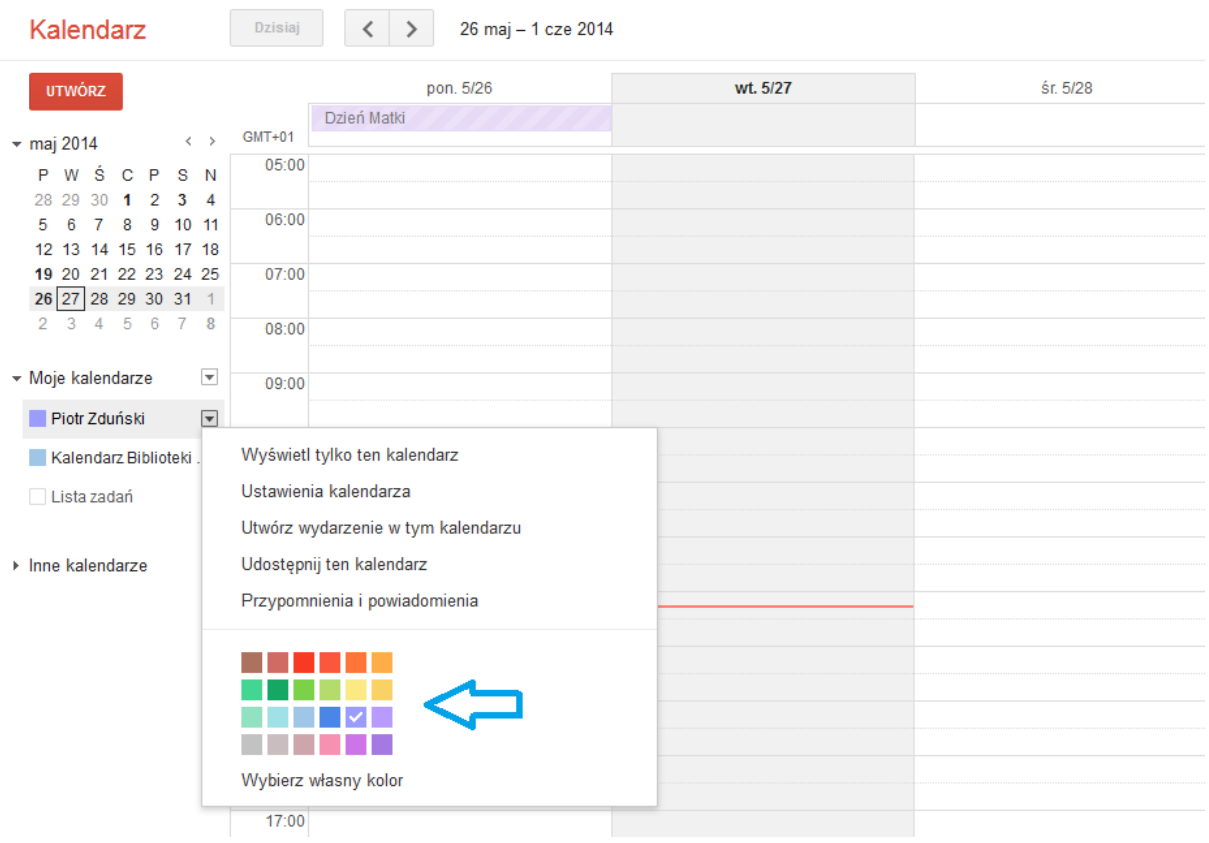

9. Wydarzenia możesz również edytować. Wystarczy, że klikniesz w wydarzenie na planszy kalendarza – zostaniesz wtedy przeniesiony do zakładki, w której możesz ręcznie ustawić datę i czas trwania wydarzenia (strzałka nr 1), nadać mu inny tytuł (strzałka nr 2) itd. Pamiętaj, aby po zakończeniu edycji wydarzenia kliknąć "Zapisz" (strzałka nr 3).

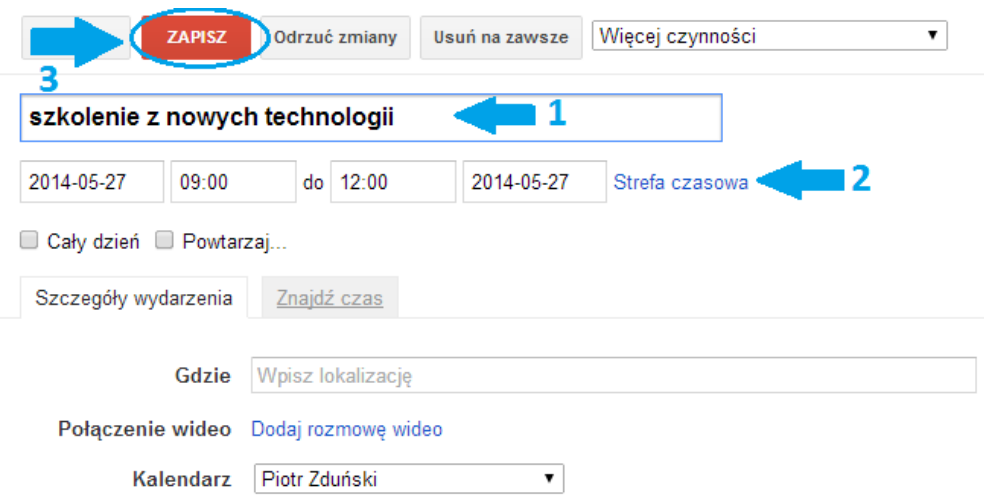

*Magdalena Wachol, 22 maja 2014 r.* [Akademia Rozwoju Filantropii w Polsce](http://www.filantropia.org.pl/) [CC-BY-SA](http://creativecommons.org/licenses/by-sa/3.0/pl/legalcode) 10. Na jednej planszy możesz widzieć nie tylko swój kalendarz, lecz także kalendarze udostępnione Ci przez inne osoby. Jeśli ktoś zapragnie współdzielić z Tobą swój kalendarz, otrzymasz następujące powiadomienie na Twoją skrzynkę pocztową:

· m.wachol@gmail.com udostepnia Ci kalendarz m.wachol@gmail.com [L] Pokaż historię do mnie Odebrane

Witaj piotr.zdunski@poczta.onet.pl,

m.wachol@gmail.com udziela Ci praw dostępu do Kalendarza Google o nazwie ""m.wachol@gmail.com"" w następującym zakresie: zarządzanie wydarzeniami i wspólnymi ustawieniami. Automatycznie dodaliśmy ten kalendarz do Twojego konta Kalendarza Google. W każdej chwili możesz go ukryć lub całkowicie usunąć.

- Zespół Kalendarza Google Wyświetl ten kalendarz.

Należy kliknąć w przycisk "Wyświetl ten kalendarz".

11. Poniżej możesz zobaczyć, jak wygląda Twój plan tygodnia, kiedy masz dostęp do kalendarza swojego, a także drugiej osoby. Na fioletowo zaznaczone są przykładowe aktywności naszego Piotra Zduńskiego, na różowo – osoby, która udostępniła mu swój kalendarz.

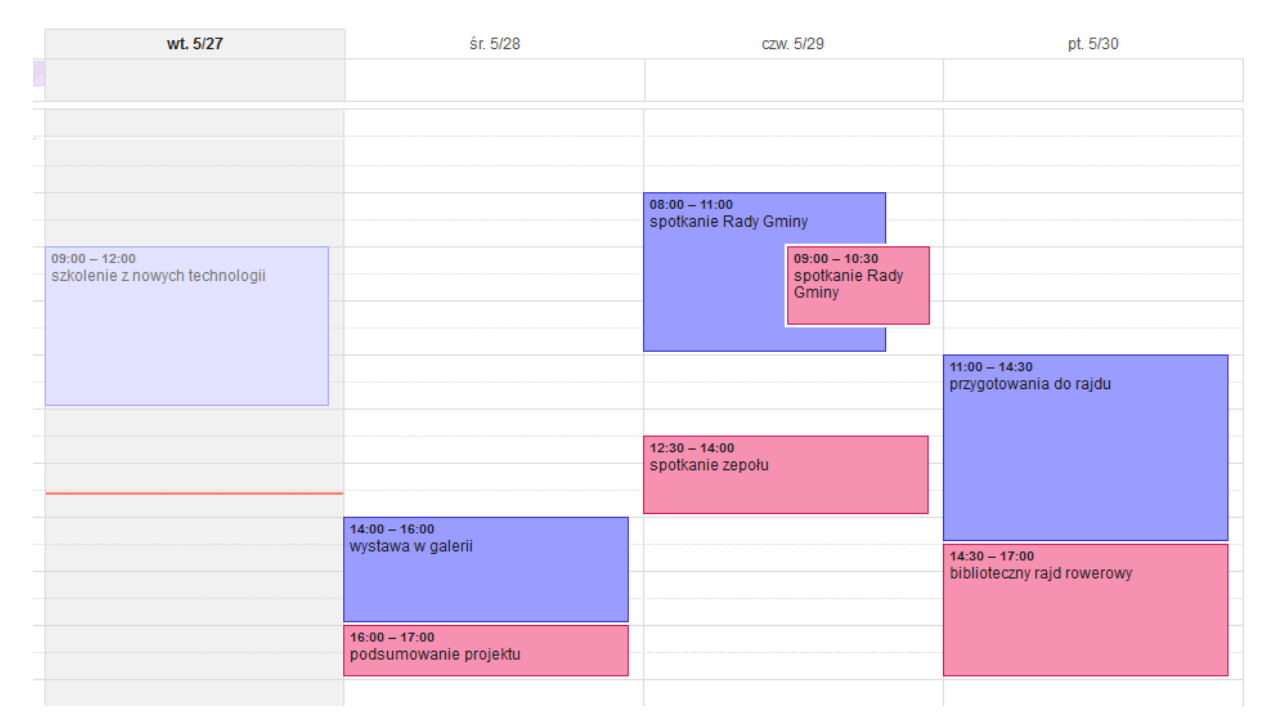

*Poradnik przygotowała Magdalena Wachol*

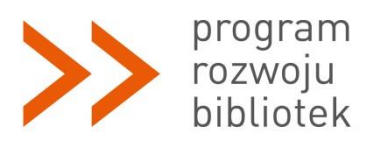

*Polsko-Amerykańska Fundacja Wolności jest partnerem Fundacji Billa i Melindy Gates w przedsięwzięciu, które ma ułatwić polskim bibliotekom publicznym dostęp do komputerów, Internetu i szkoleń. Program Rozwoju Bibliotek w Polsce jest realizowany przez Fundację Rozwoju Społeczeństwa Informacyjnego.*